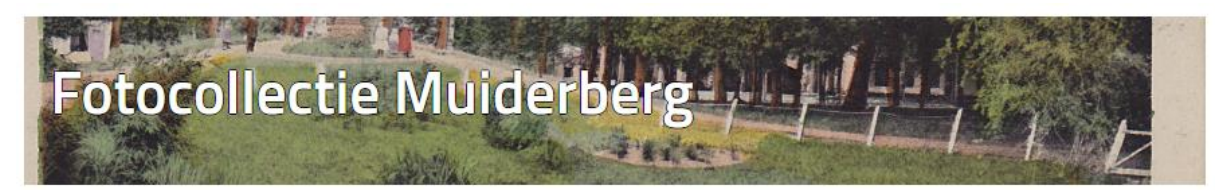

# Instructie invoeren fotocollectie Muiderberg

Welkom bij dit project! Zodra u bent gestart met beschrijven kunt u in het eerste scherm de weergave van de pagina en lay-out wijzigen door op de volgende knoppen te klikken boven de scan:

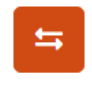

Betekent 'Toon afbeelding rechts'. U kiest hiermee om de afbeelding rechts te tonen en de invoervelden links.

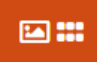

Betekent 'Wissel naar horizontale / verticale weergave'. U kiest voor het weergeven van de invoervelden rechts of onder de scan.

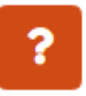

Betekent 'Invoerinstructies'. Hiermee roept u de invoerinstructie op voor dit project.

U kunt zelf kiezen welke vormgeving voor u prettig werkt. Als u een breed scherm heeft, kunt u het beste kiezen voor de weergave naast elkaar. Anders kiest u voor de weergave onder elkaar.

Indien u de Crowdsourcingomgeving wilt verlaten drukt u op het huisje:

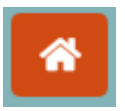

Rechtsonder in de hoek van de afbeelding kunt u het presentatiescherm groter maken, en inzoomen op de afbeelding kan met de blauwe vergrootglaasjes. Met links de vierde blauwe knop van boven kan het navigatorschermpje rechtsboven weggehaald worden.

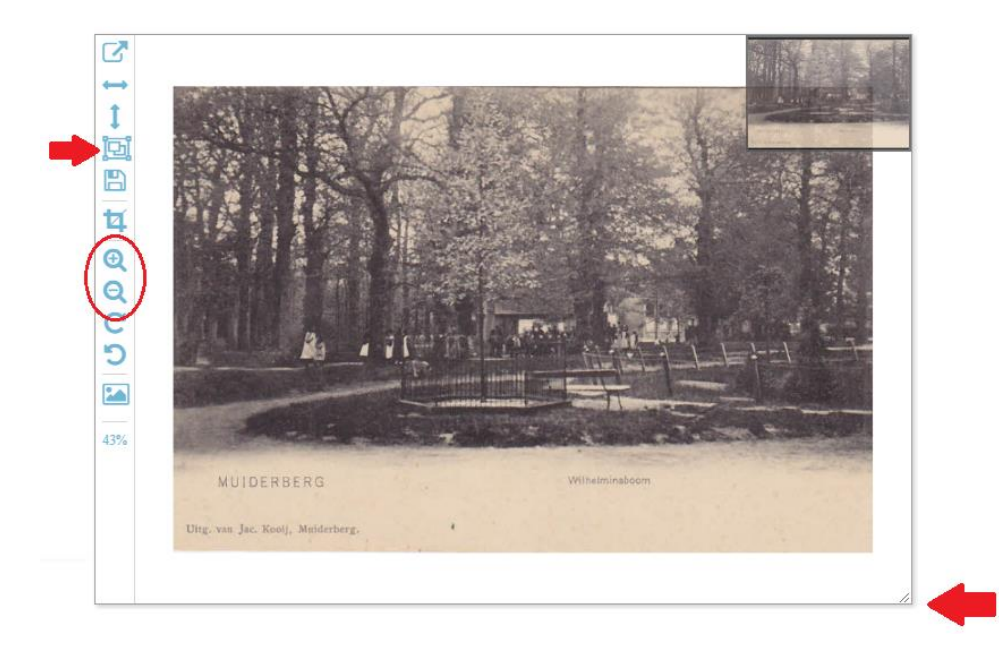

# Voorbeeld pagina Beschrijven:

Foto

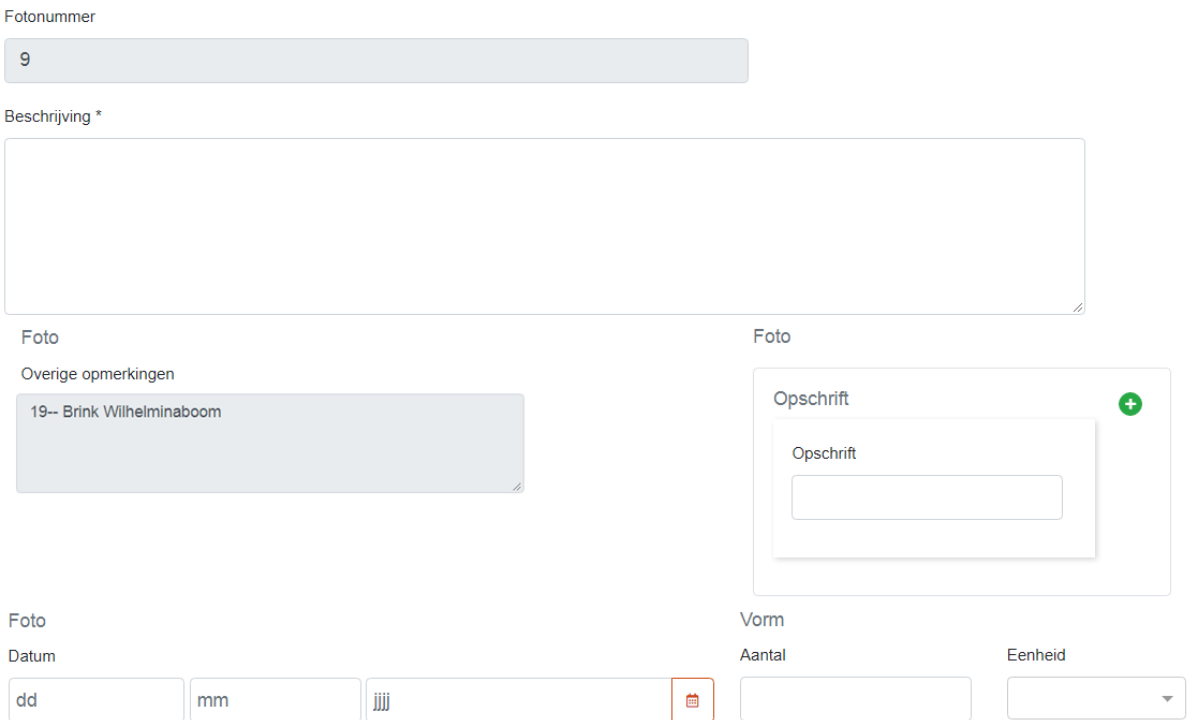

#### Toelichting van de velden:

#### **Fotonummer:**

Dit veld geeft aan welk fotonummer u gaat beschrijven. In dit veld kan niks door uzelf worden ingevuld.

#### **Beschrijving**:

In het veld 'Beschrijving' komt de omschrijving van de afbeelding, *zonder* de datum en *zonder* de vermelding van Muiderberg, het betreft immers al de Fotocollectie Muiderberg.

# **Let op!**

De informatie in het veld 'Overige opmerkingen' kunt u hier overnemen. U hoeft verder inhoudelijk niks aan te vullen, maar u kunt er nog wel een goedlopende zin van maken. Indien het veld 'Overige opmerkingen' niet (duidelijk) gevuld is, vragen we u zelf een beschrijving te maken.

#### **Overige opmerkingen**:

19-- Brink Wilhelminaboom

In het veld 'Overige opmerkingen' staat al iets waarmee u uit de voeten kunt. '19 --' betekent dat de foto afkomstig is uit de 20<sup>e</sup> eeuw, maar dat het exacte jaartal niet

bekend is. De overige informatie **'Brink Wilhelminaboom'** moet u overnemen in het veld 'Beschrijving'. Indien er een ander **jaartal** staat, bijvoorbeeld **'1920'**, of u kunt het correcte jaartal zelf invullen, neem dit dan over in het veld 'Datum'. In dit veld kan niks door uzelf worden ingevuld.

#### **Datum**:

Hier voert u de datum in, voor zover deze bekend is. Een exacte datum vult u in als **18-03- 1920.** Indien u geen exacte datum weet, laat u de velden 'dd' en 'mm' leeg. Bij het veld 'jj' zet u **1920**. Mocht u geen jaartal weten, laat deze velden dan leeg.

## **Opschrift:**

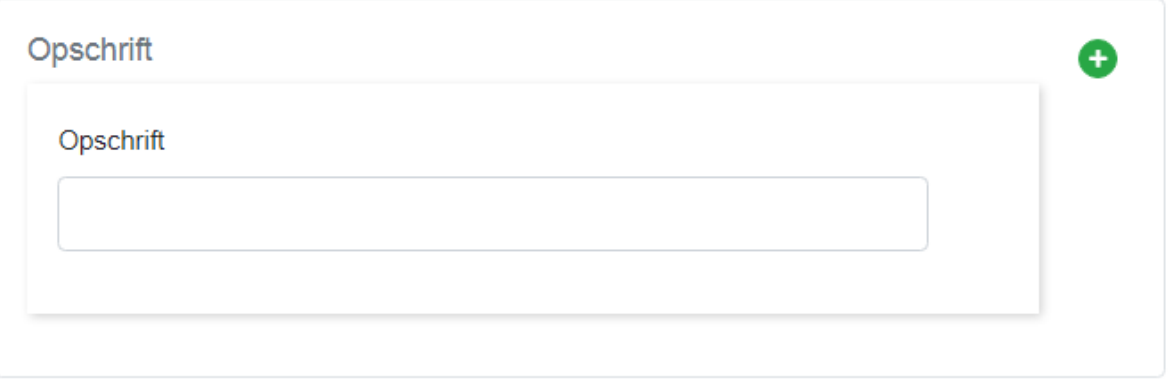

Hier neemt u, indien deze er is, de **opdruk** van de foto letterlijk over. Bij een ansichtkaart is dit vaak de uitgever. Bijvoorbeeld: Uitg. Jac. Kooij, Muiderberg. Met het groene plusje kunt u meerdere opschriften overnemen.

## **Vorm:**

Aantal

Eenheid

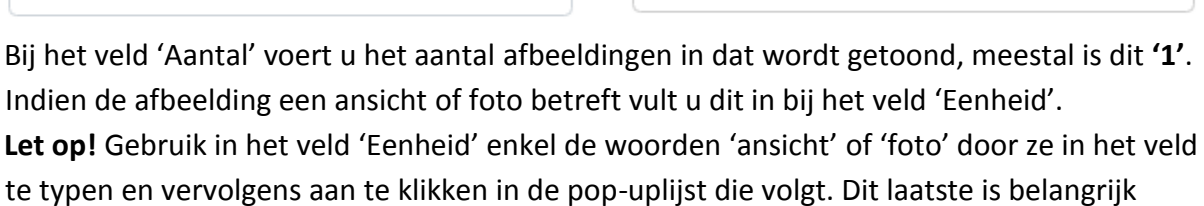

omdat wanneer het woord niet wordt aangeklikt het veld leeg blijft.

Als u **alles naar behoeven** heeft ingevuld klikt u op deze knop:

Afronden

Toelichting overige knoppen:

# Opmerkingen

Met de knop 'Opmerkingen' kunt u een opmerking plaatsen. Als u aanvullende opmerkingen heeft over de foto (bijvoorbeeld: in dat huis heeft ook persoon X gewoond)

kunt u beter uw opmerking plaatsen bij de foto die op de website gepubliceerd wordt en niet in dit project.

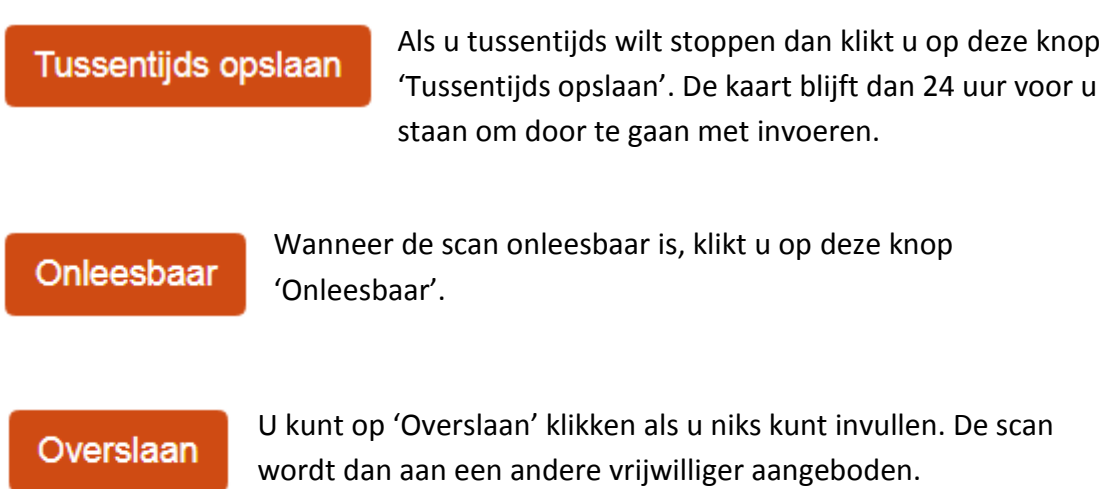

Als u een uur niet heeft ingevoerd moet u op de homepage opnieuw inloggen bij het project via 'Crowdsourcing' om verder te gaan met invoeren. U krijgt dan dezelfde foto waar u mee bezig was.

Veel plezier met dit project!

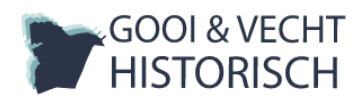

Uw aanvraaglijst **Crowdsourcing** Mijn profiel

Q